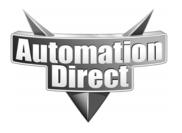

# **APPLICATION NOTE**

THIS INFORMATION PROVIDED BY AUTOMATIONDIRECT.COM TECHNICAL SUPPORT IS PROVIDED "AS IS" WITHOUT A GUARANTEE OF ANY KIND.

These documents are provided by our technical support department to assist others. We do not guarantee that the data is suitable for your particular application, nor do we assume any responsibility for them in your application.

Product Family: DirectSoft Number: AN-DS-004

Subject: Ethernet Connection Guide Date Issued: 12-8-2011

**Revision: Original** 

To begin, open your Windows Control Panel and navigate to the Network Adapter settings: Start -> Control Panel -> Network and Internet -> Network and Sharing Center -> Change Adapter Settings

Next pick your Network Adapter that you will be working with.

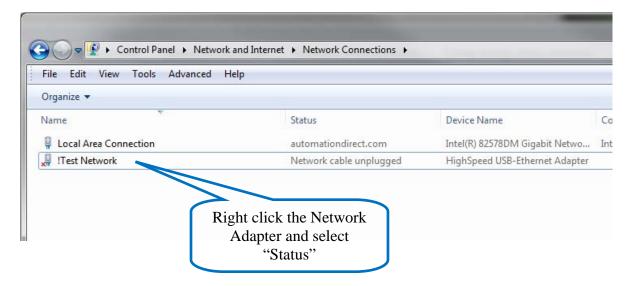

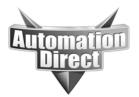

These documents are provided by our technical support department to assist others. We do not guarantee that the data is suitable for your particular application, nor do we assume any responsibility for them in your application.

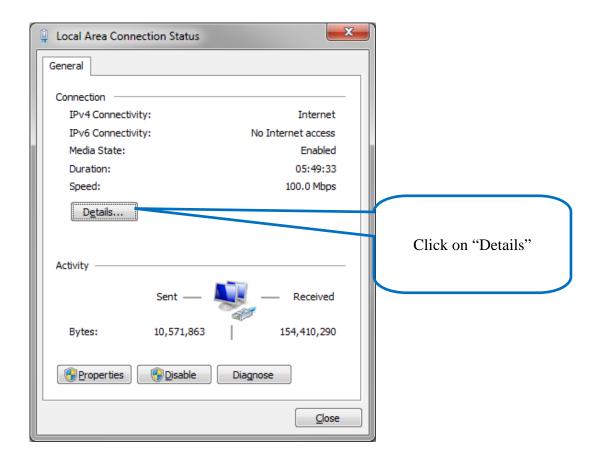

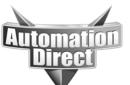

These documents are provided by our technical support department to assist others. We do not guarantee that the data is suitable for your particular application, nor do we assume any responsibility for them in your application.

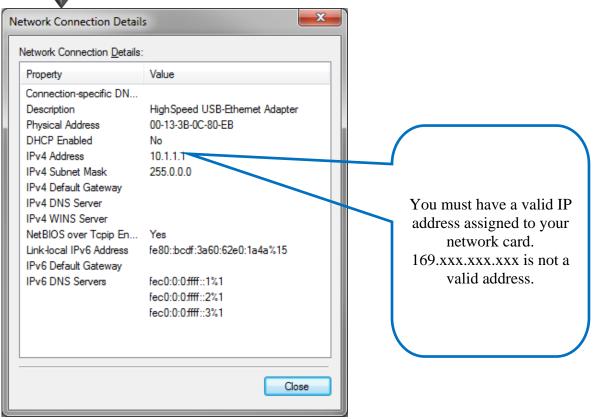

If your adapter does not have a valid IP address assigned, then do the steps below. If you do have a valid IP address, skip down to the appropriate device that you are trying to connect.

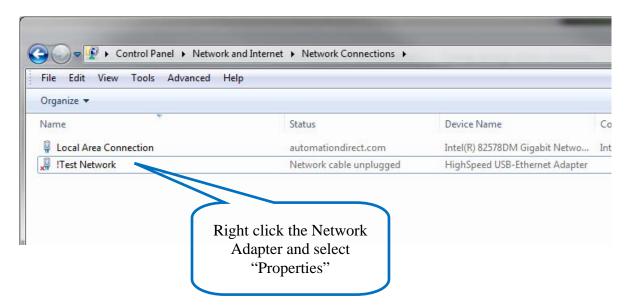

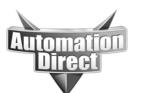

These documents are provided by our technical support department to assist others. We do not guarantee that the data is suitable for your particular application, nor do we assume any responsibility for them in your application.

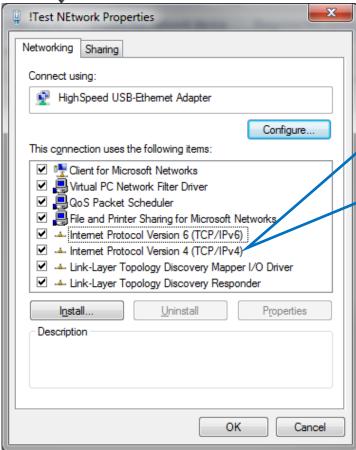

All of these items are not necessarily needed. The only one that absolutely has to be in this list is "Internet Protocol Version 4 (TCP/IPv4)". The rest can be left alone. If you don't understand what each item does, do not delete any of them. Right click on "Internet Protocol Version 4 (TCP/IPv4)" and select "Properties".

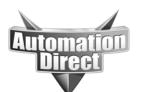

These documents are provided by our technical support department to assist others. We do not guarantee that the data is suitable for your particular application, nor do we assume any responsibility for them in your application.

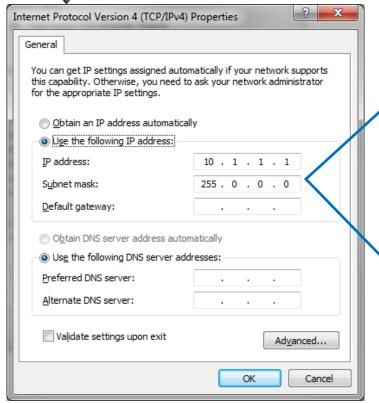

If you do not have a DHCP server and there is no address assigned to the Network Card, then this is where you would enter your IP addressing.

These first two fields are the ones that you must have unless you have a DHCP server (IP Address and Subnet).

If your IT department has not assigned addressing, please get them to do so and use the IP address and subnet that they provide.

If you do not have an IT department and this connection will only be used for your industrial devices then pick either a 10.x.x.x address or a 192.168.x.x address. The first two sets of numbers must match for all industrial devices. The last number should be unique for each device.

For subnet, if you use a 10.x.x.x address, use 255.0.0.0. If you use a 192.168.x.x address then use 255.255.0.0.

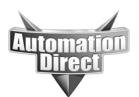

These documents are provided by our technical support department to assist others. We do not guarantee that the data is suitable for your particular application, nor do we assume any responsibility for them in your application.

#### <u>DirectSoft – Automatic Link Creation</u>

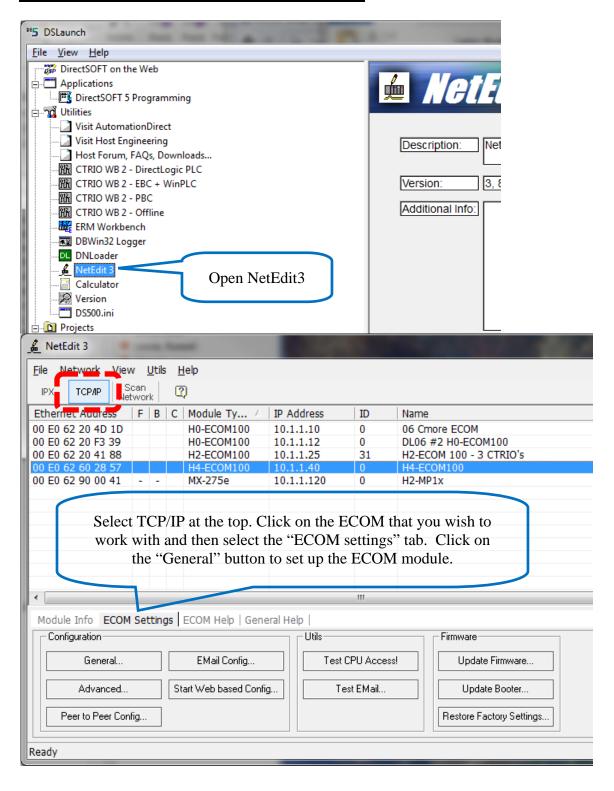

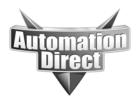

These documents are provided by our technical support department to assist others. We do not guarantee that the data is suitable for your particular application, nor do we assume any responsibility for them in your application.

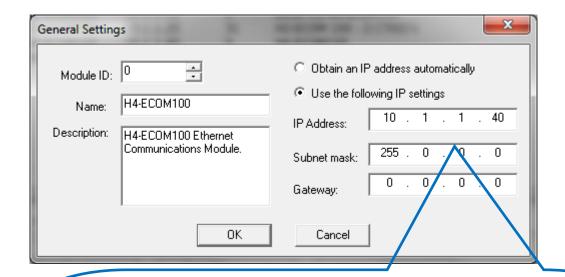

These first two fields are the ones that you must have (IP Address and Subnet). If your IT department has not assigned addressing, please get them to do so and use the IP address and subnet that they provide. *Do not use DHCP for your ECOM card.* If you do not have an IT department and this connection will only be used for your industrial devices then pick either a 10.x.x.x address or a 192.168.x.x address. The first two sets of numbers *must* match the ones that your Network Adapter uses. The last number should be unique for each device.

For subnet, if you use a 10.x.x.x address, use 255.0.0.0. If you use a 192.168.x.x address then use 255.255.0.0.

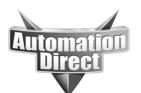

These documents are provided by our technical support department to assist others. We do not guarantee that the data is suitable for your particular application, nor do we assume any responsibility for them in your application.

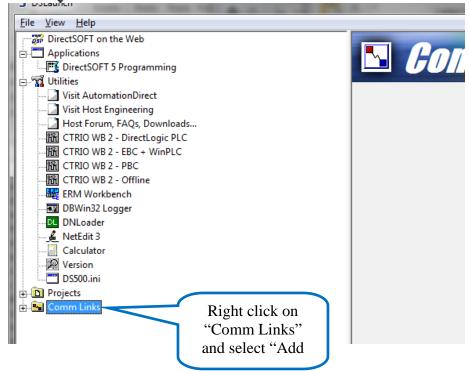

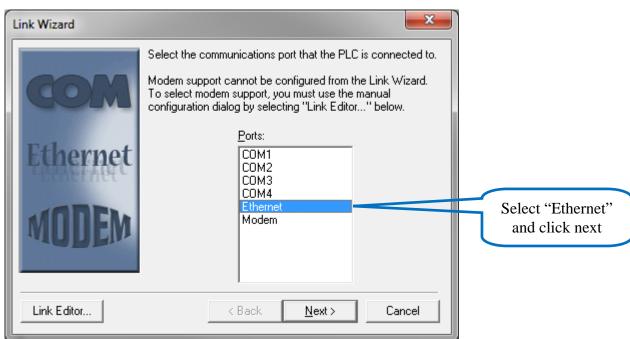

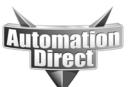

These documents are provided by our technical support department to assist others. We do not guarantee that the data is suitable for your particular application, nor do we assume any responsibility for them in your application.

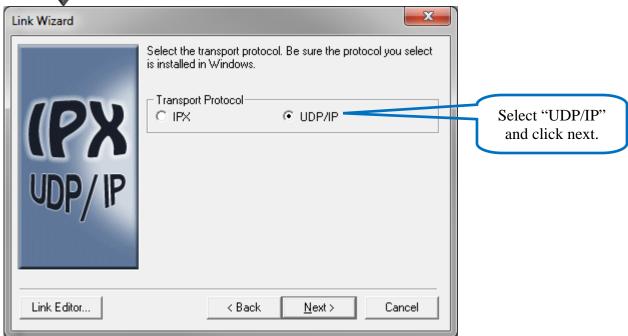

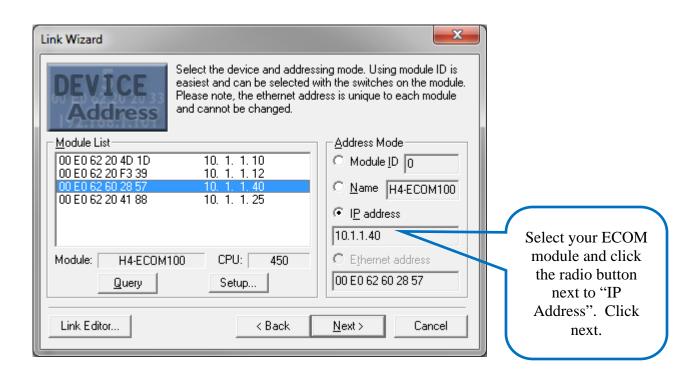

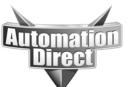

These documents are provided by our technical support department to assist others. We do not guarantee that the data is suitable for your particular application, nor do we assume any responsibility for them in your application.

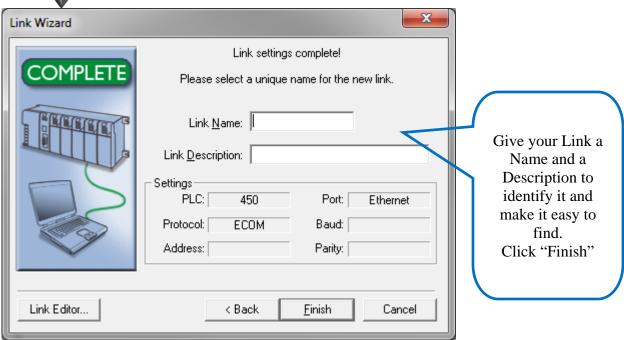

If you experience any errors during these steps, please refer to the troubleshooting help found in the FAQ's for DirectSoft at <a href="www.hosteng.com">www.hosteng.com</a>.

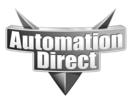

These documents are provided by our technical support department to assist others. We do not guarantee that the data is suitable for your particular application, nor do we assume any responsibility for them in your application.

#### <u>DirectSoft – Manual Link Creation</u>

If you have done the Automatic settings and your link is working properly, then you are done. This is for more advanced setup where you cannot auto-discover the PLC such as when it is located over the Internet.

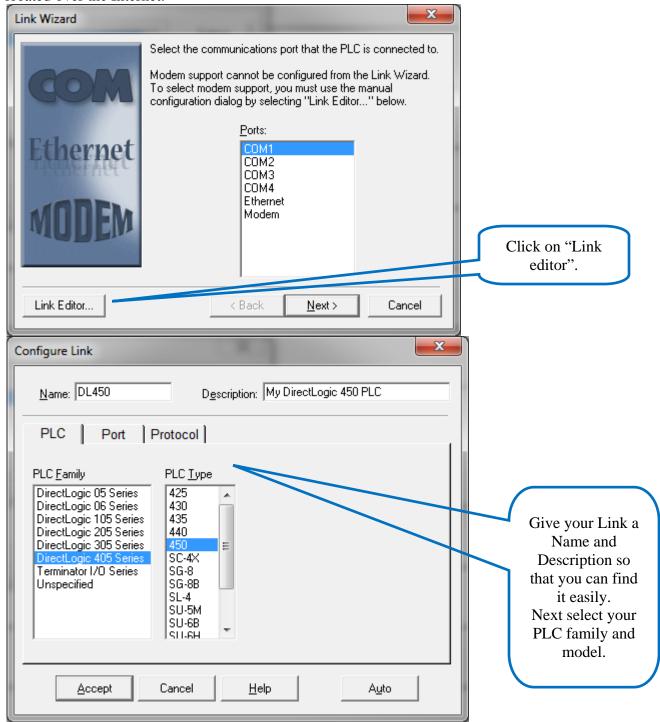

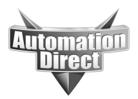

These documents are provided by our technical support department to assist others. We do not guarantee that the data is suitable for your particular application, nor do we assume any responsibility for them in your application.

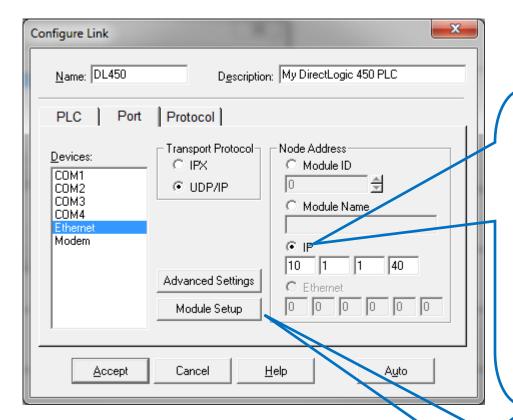

Select "Ethernet" under Devices. For "transport Protocol" select "UDP/IP". Next Select the radio button beside the IP address. If you know the address, type it into the boxes provided.

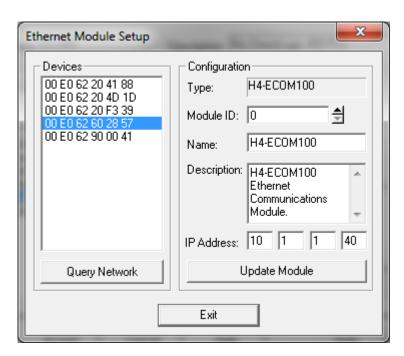

If you do not know the IP address, then you may click on "Module Setup" and see what the IP address is.

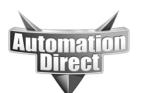

These documents are provided by our technical support department to assist others. We do not guarantee that the data is suitable for your particular application, nor do we assume any responsibility for them in your application.

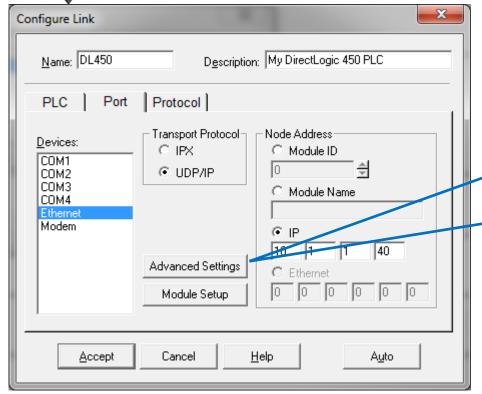

If you are connecting to the PLC over the Internet or on some other high latency network such as a cell connection, click on the "Advanced"

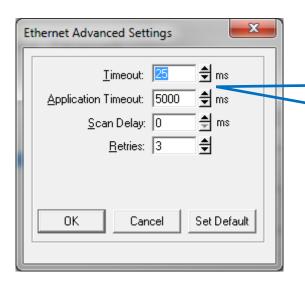

Follow the directions from <a href="http://www.hosteng.com/FA">http://www.hosteng.com/FA</a>
<a href="https://www.hosteng.com/FA">QFiles/DirectSOFT.htm -</a>
FAQ0066

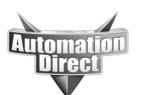

These documents are provided by our technical support department to assist others. We do not guarantee that the data is suitable for your particular application, nor do we assume any responsibility for them in your application.

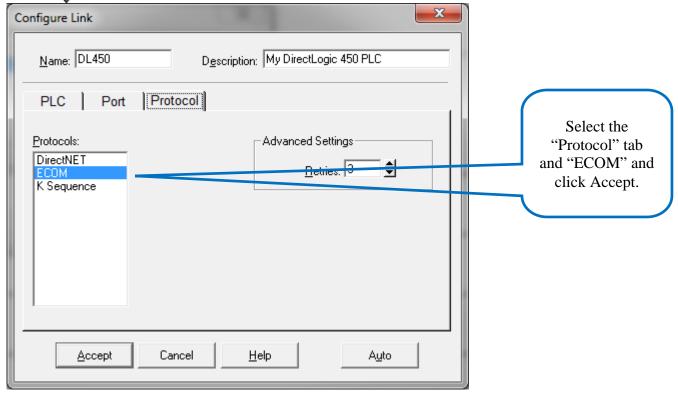

#### **Technical**

**Assistance:** If you have questions regarding this Application Note, please contact us at 770-844-4200 for further assistance.